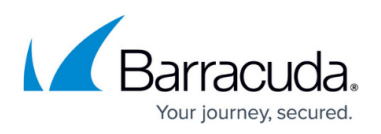

# **How to Deploy Barracuda Message Archiver Vx on Microsoft Hyper-V**

<https://campus.barracuda.com/doc/41110747/>

This article refers to [Barracuda Message Archiver Legacy Release](http://campus.barracuda.com/doc/68361399/) firmware or higher.

This article applies to Barracuda Message Archiver Vx and Microsoft Hyper-V 2008, 2008 R2, 2012, 2012 R2, and 2016.

Use the OVF file ending in **-5x. ovf** for this hypervisor .

- 1. Go to [https://barracuda.com,](https://barracuda.com/) and select **Message Archiver** from the **Products** drop-down menu.
- 2. Click **Models/Editions**, and select **Virtual** from the **Deployment options** drop-down menu.
- 3. Click **Free Eval Unit** or **Purchase**, fill out the form, and submit your request.
- 4. An email is sent to the specified email address.
- 5. Follow the instructions in the email to download and extract the Barracuda Message Archiver Vx .**zip** archive to a location that can be accessed from a machine running Hyper-V. If you are running Microsoft Windows Server 2012 or 2012 R2, launch the **WinServerSetup.bat** file located in the **BarracudaMessageArchiver-vm***<version#>* **fw***<firmware#>***-***<version-date>***-hyperv** folder that was expanded as part of the archive. This batch file corrects a compatibility issue and takes less than a minute to run. If you are running a different version of Windows Server, you can skip this step.
- 6. In Hyper-V Manager, right-click your VM host and select **Import Virtual Machine**, and then click **Next**:

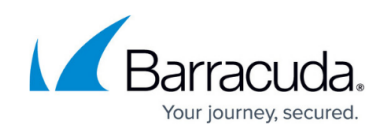

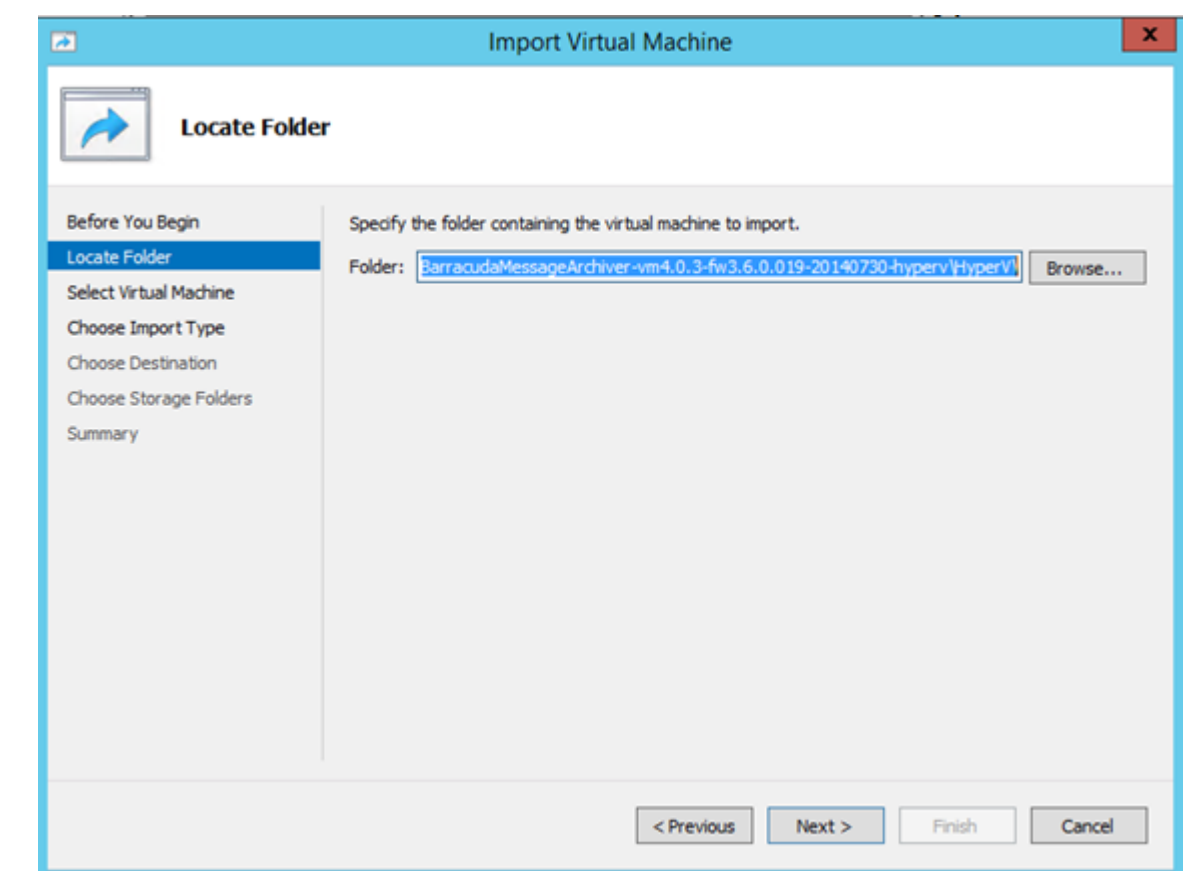

- 7. Navigate to the **HyperV** folder within the extracted **BarracudaMessageArchiver vm***<version>***-fw<***firmware***>-***<version-date>***-hyperv** folder; click **Next**.
- 8. Select the virtual machine to import:

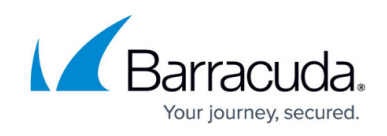

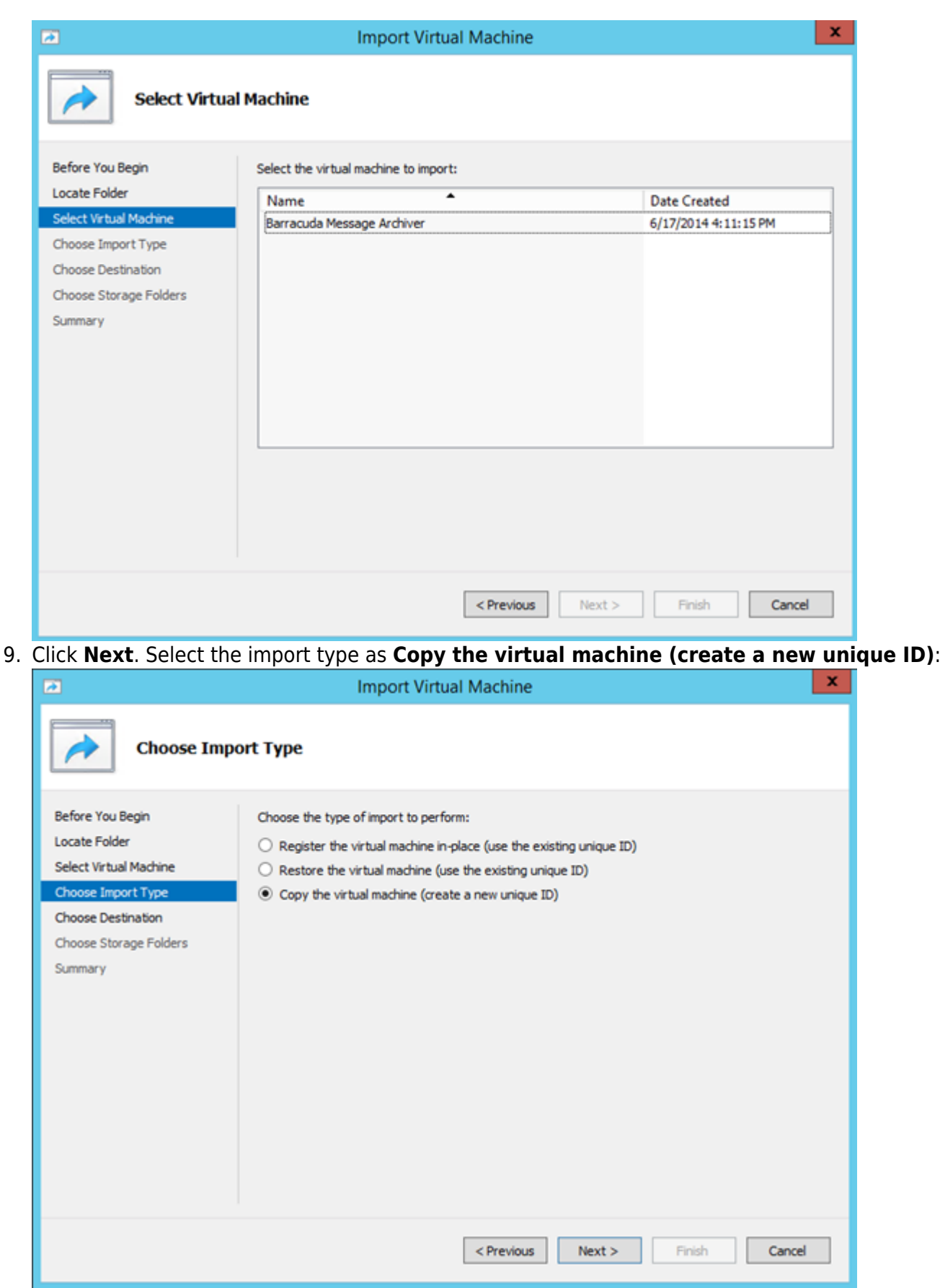

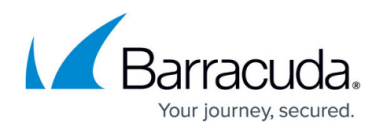

- 10. Click **Next**. Select the default location for configuration files, storage, and network settings for VHD, or define custom settings, and then click **Next**.
- 11. Click **Finish**. Before booting the virtual machine, expand the virtual disk settings and define memory and processor settings.
- 12. Select the Barracuda Message Archiver disk under **IDE Controller 0**, and click **Edit**:

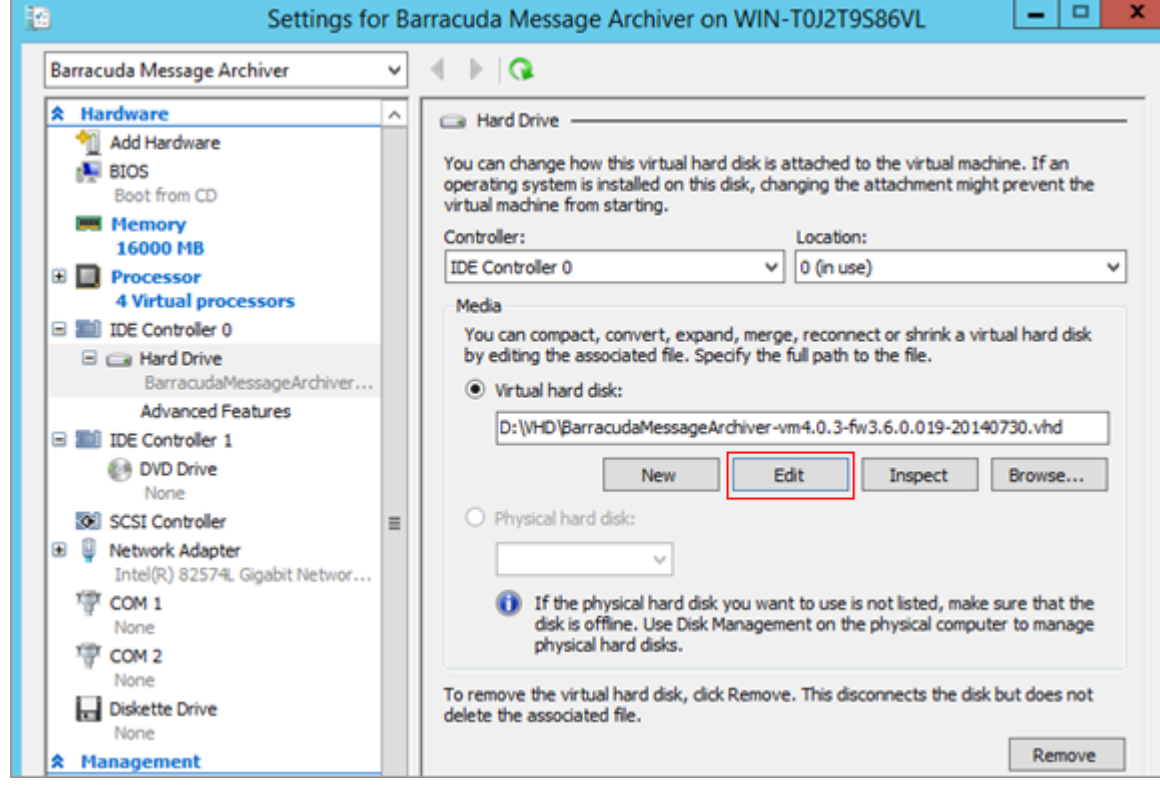

13. Click **Next** and select **Expand**:

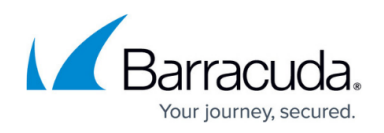

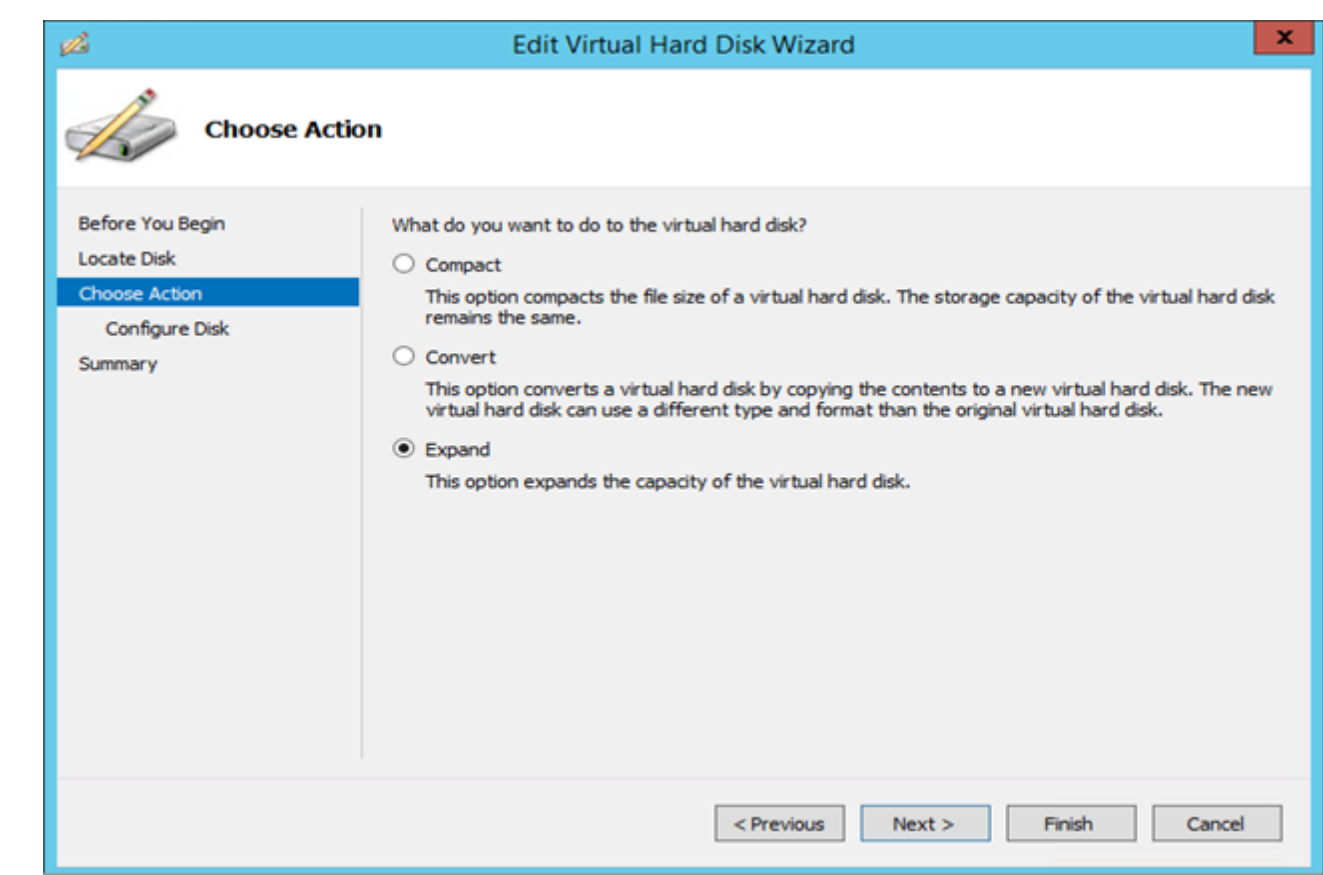

For disks larger than 2TB, refer to [this guide from Microsoft](https://blogs.technet.microsoft.com/aviraj/2012/05/05/windows-server-2012-convert-vhd-to-vhdx-using-hyper-v-manager/) and follow the steps to convert your VHD volume to a VHDX volume.

14. Click **Next**. Enter the size of your new disk based on the following table:

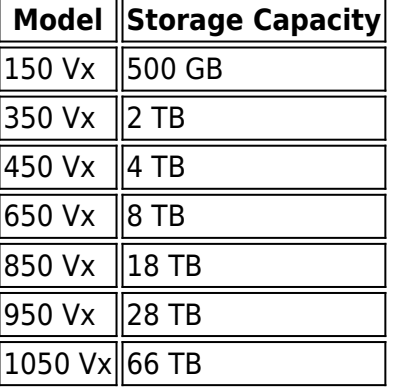

15. Click **Finish**. The Barracuda Message Archiver Vx installation is performed on the machine:

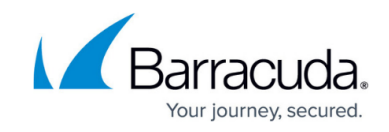

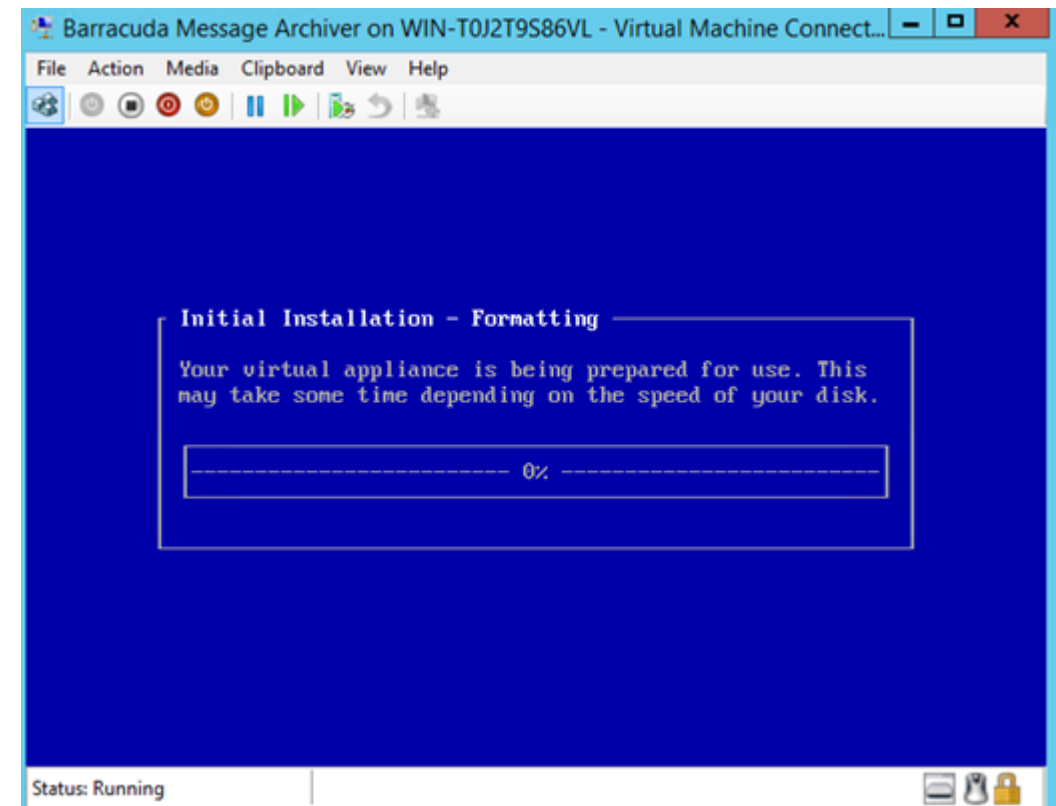

16. Hyper-V is notified that the VHD file needs to be expanded; a prompt to expand the disk displays during installation:

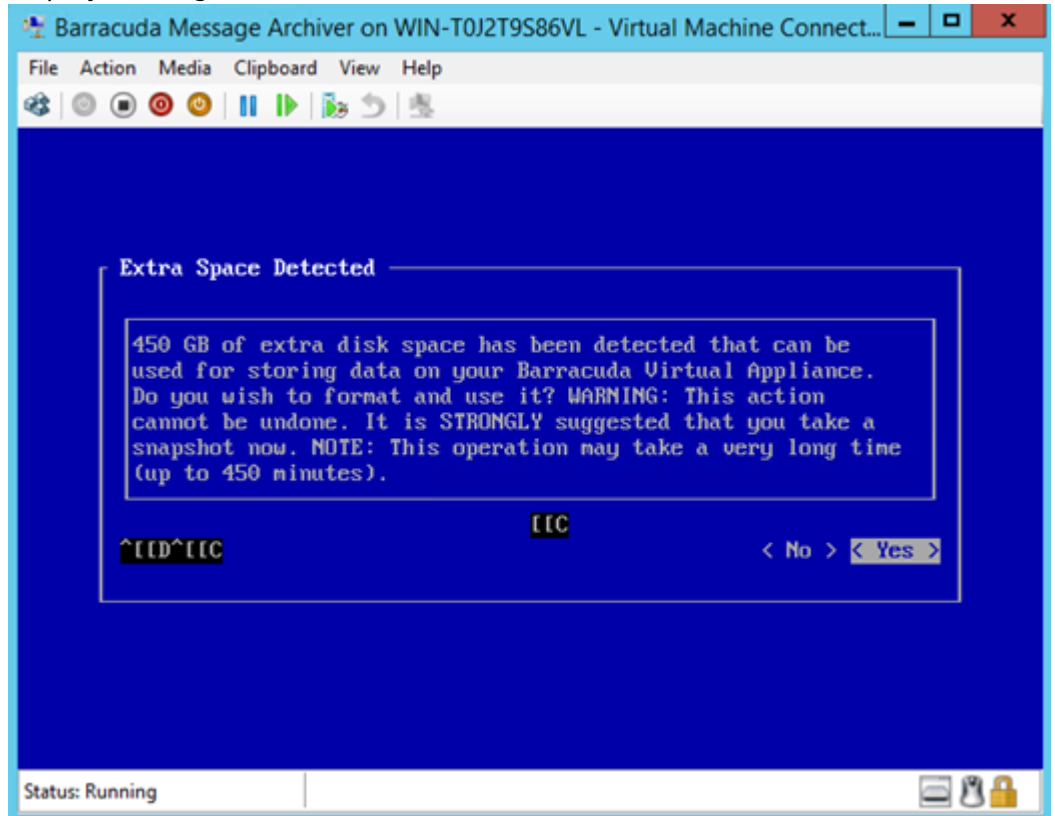

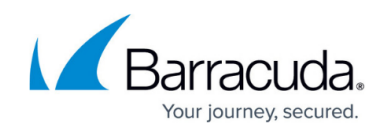

#### **Activate the Virtual Appliance**

1. Access the configuration menu using the credentials **admin / admin**, and specify network settings to activate the virtual machine:

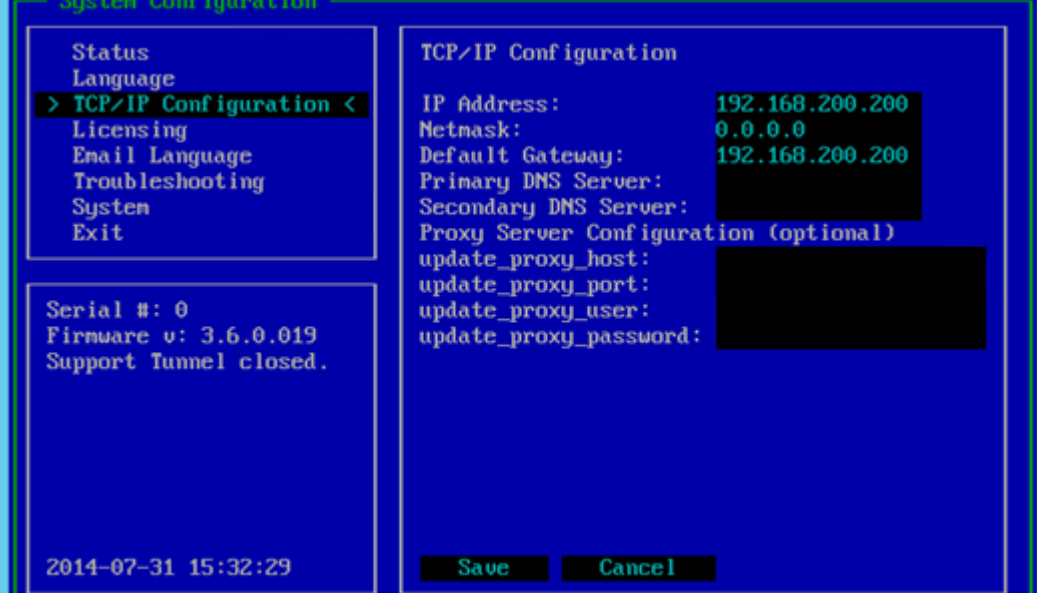

2. Enter the unique token provided by Barracuda to activate the Vx appliance:

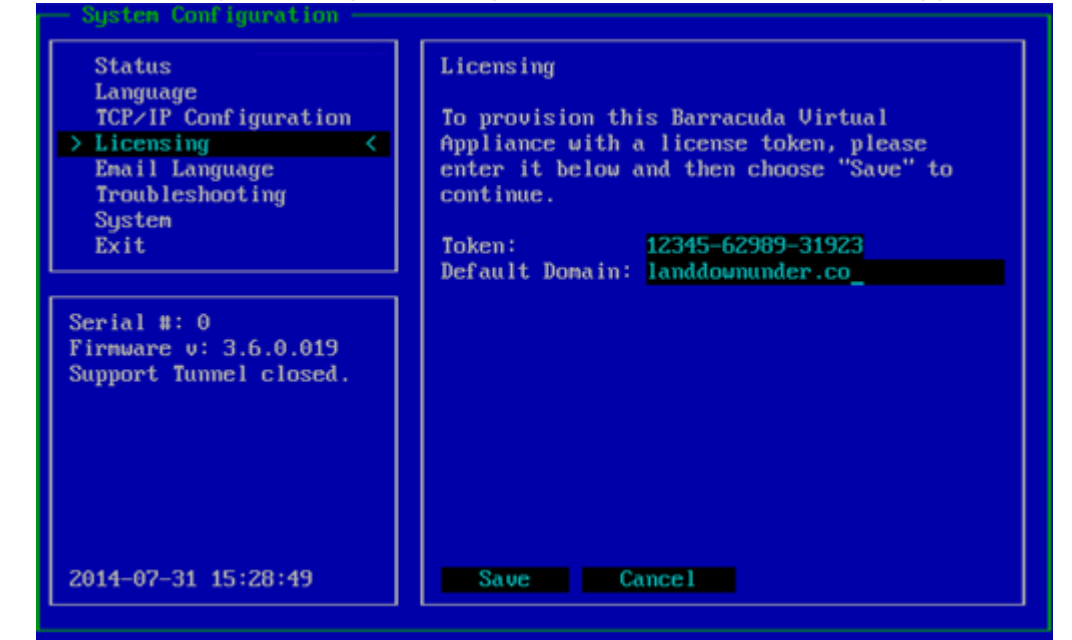

3. Once you save the settings, the appliance is provisioned and requires a restart to finish activation:

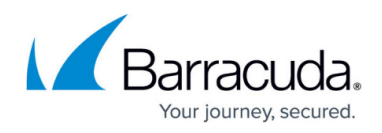

#### Provisioning...

Barracuda Uirtual Appliance Provisioning Utility<br>(C)2013 Barracuda Networks Inc. All Rights Reserved. Fetching the provisioning bundle from Barracuda Central for this virtual appliance... Your Barracuda Uirtual Appliance has been successfully provisioned and will now reboot. Press your Enter key to continue.

- 4. After the Vx appliance reboots, log in with username **admin** and password, which is either:
	- $\circ$  The numeric part of the serial number if your Vx preboot version is 4.6.1 or higher. To find the preboot version, check the name of downloaded Vx image (zip file) which is something like BarracudaEmailSecurityGateway-p2-vm4.6.1 fw8.1.0.003-20200113-esx-vbox.zip. The text between "vm" and "-fw" in the filename is the preboot version. In this example, it is 4.6.1. The serial number of your Vx is in your invoice and in your VM Setup email.
	- $\circ$  The word "admin" if your Vx preboot version is below 4.6.1. For help finding the serial number of your virtual appliance, see [Serial Number for](http://campus.barracuda.com/doc/91130539/) [Hardware and Virtual Appliances.](http://campus.barracuda.com/doc/91130539/)

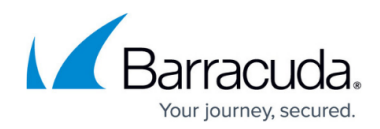

#### **Figures**

- 1. view addin.png
- 2. vx\_02.png
- 3. vx\_03.png
- 4. vx04.png
- 5. vx\_05.png
- 6. vx\_06.png
- 7. vx\_07.png
- 8. vx\_08.png
- 9. vx\_09.png
- 10. vx\_10.png

© Barracuda Networks Inc., 2024 The information contained within this document is confidential and proprietary to Barracuda Networks Inc. No portion of this document may be copied, distributed, publicized or used for other than internal documentary purposes without the written consent of an official representative of Barracuda Networks Inc. All specifications are subject to change without notice. Barracuda Networks Inc. assumes no responsibility for any inaccuracies in this document. Barracuda Networks Inc. reserves the right to change, modify, transfer, or otherwise revise this publication without notice.